# TOMAS-PS/EX3

TOtal MAnagement System for Private School∕EXcellentⅢ

# 定額減税操作手順書 (月次処理編)

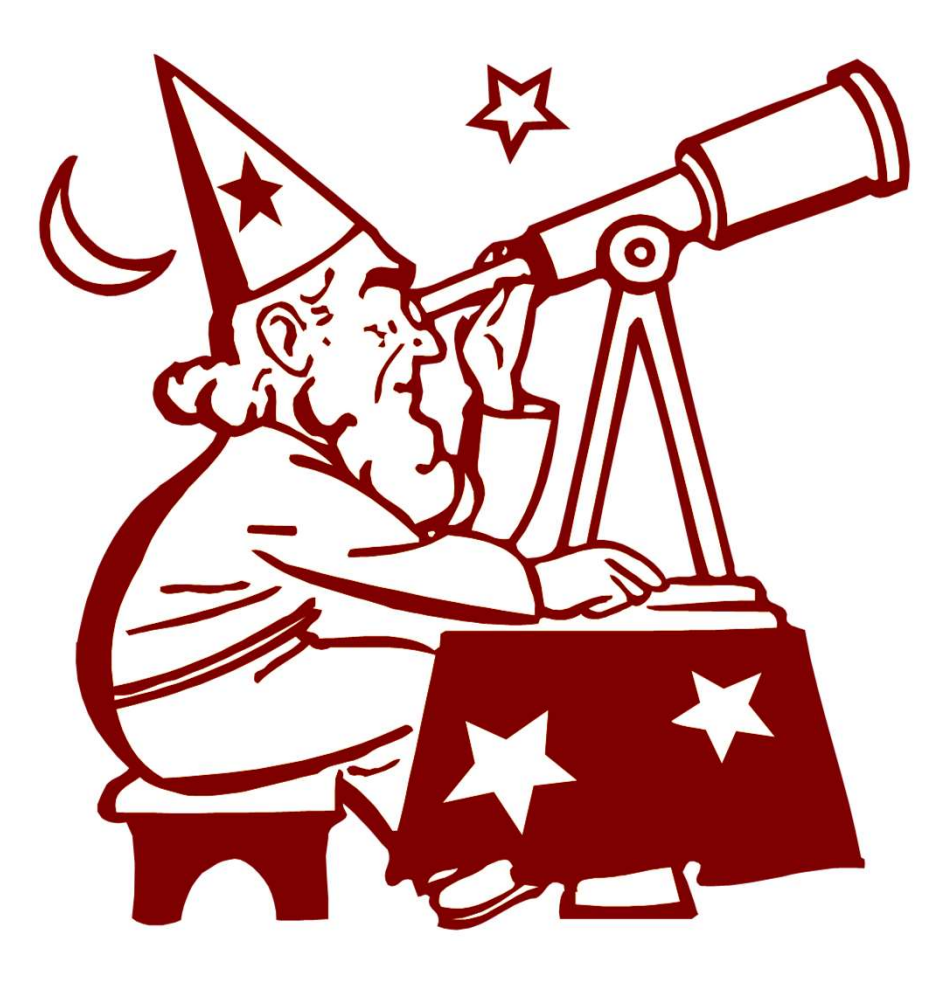

株式会社 シティアスコム

# 定額減税操作手順書(月次処理編) 目次

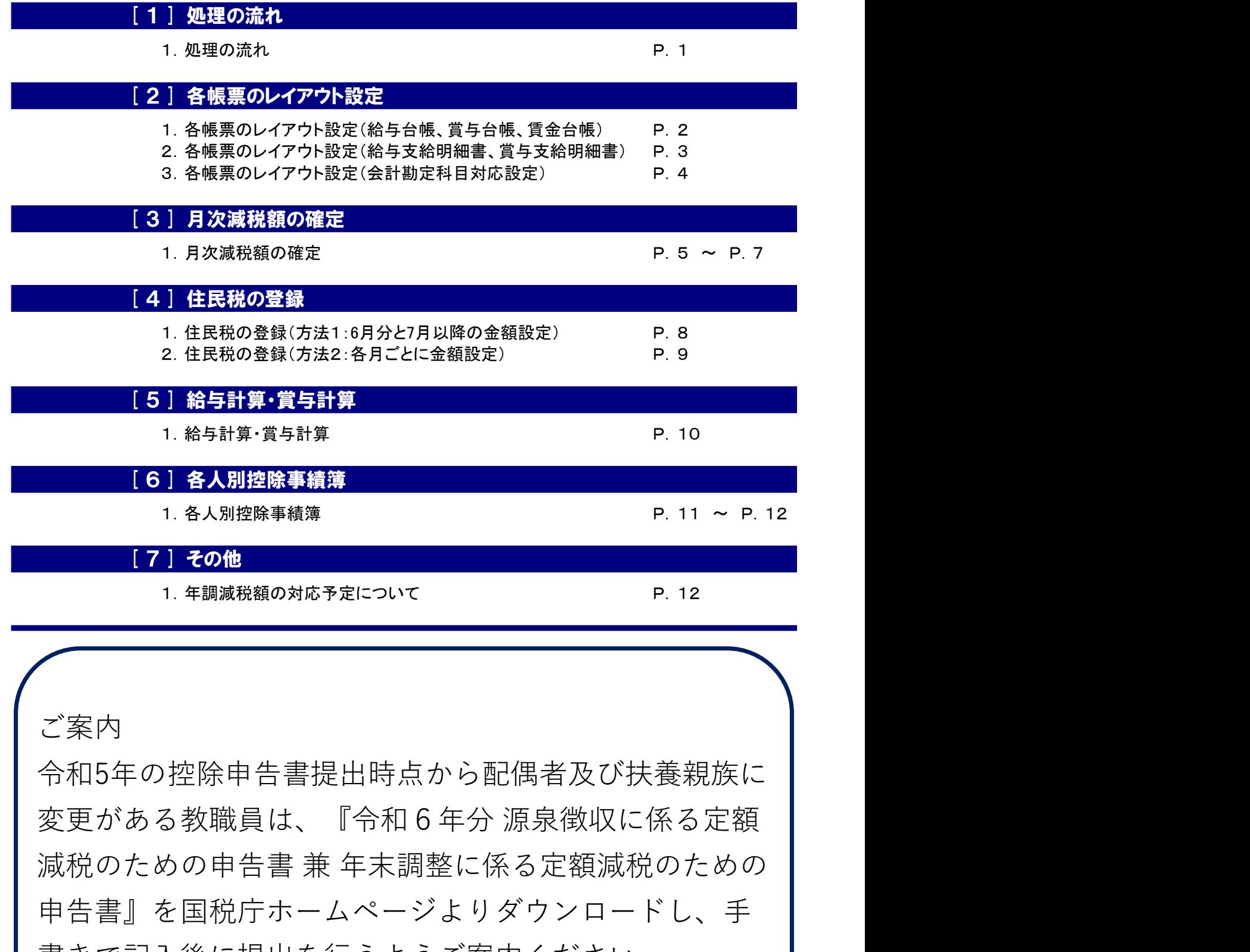

ご案内 しんしょう しんしゅう しんしん しんしゅう

令和5年の控除申告書提出時点から配偶者及び扶養親族に **1. 各人別理解事<br>
1. 各人別理解事績薄 R. 11 ~ P. 12<br>
7. キ調減税の対応予定ついて P. 12<br>
<br>
全案内<br>
今和5年の控除申告書提出時点から配偶者及び扶養親族に<br>
変更がある教職員は、『令和6年分 源泉徴収に係る定額<br><br>減税のための申告書 兼 年末調整に係る定額減税のための<br><br>中告書』を国税庁ホームページよりダウンロードし、手書きで記入後に提出を行うようご案内ください。** 申告書』を国税庁ホームページよりダウンロードし、手 書きで記入後に提出を行うようご案内ください。

## 1. 処理の流れ

### 【所得税の事前準備】

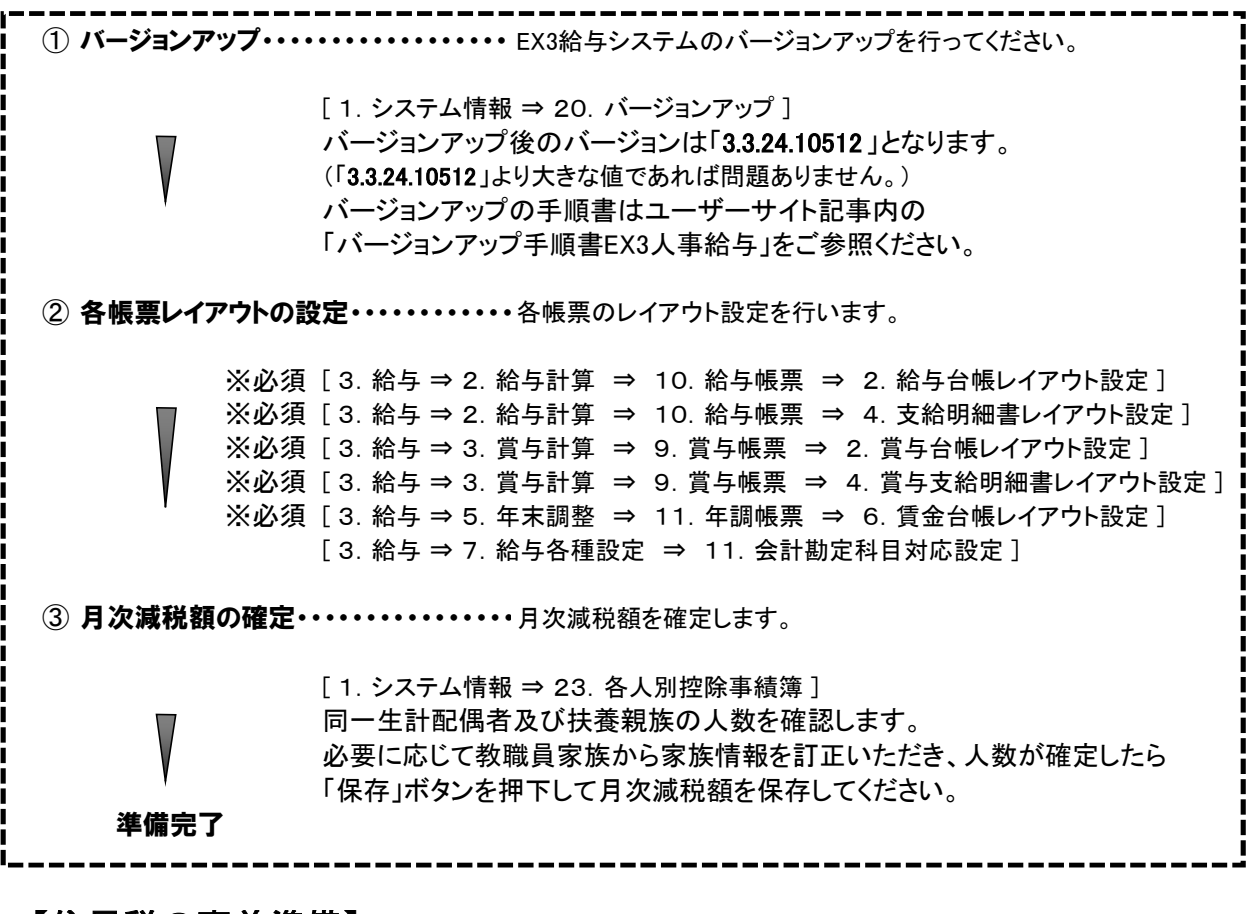

#### 【住民税の事前準備】

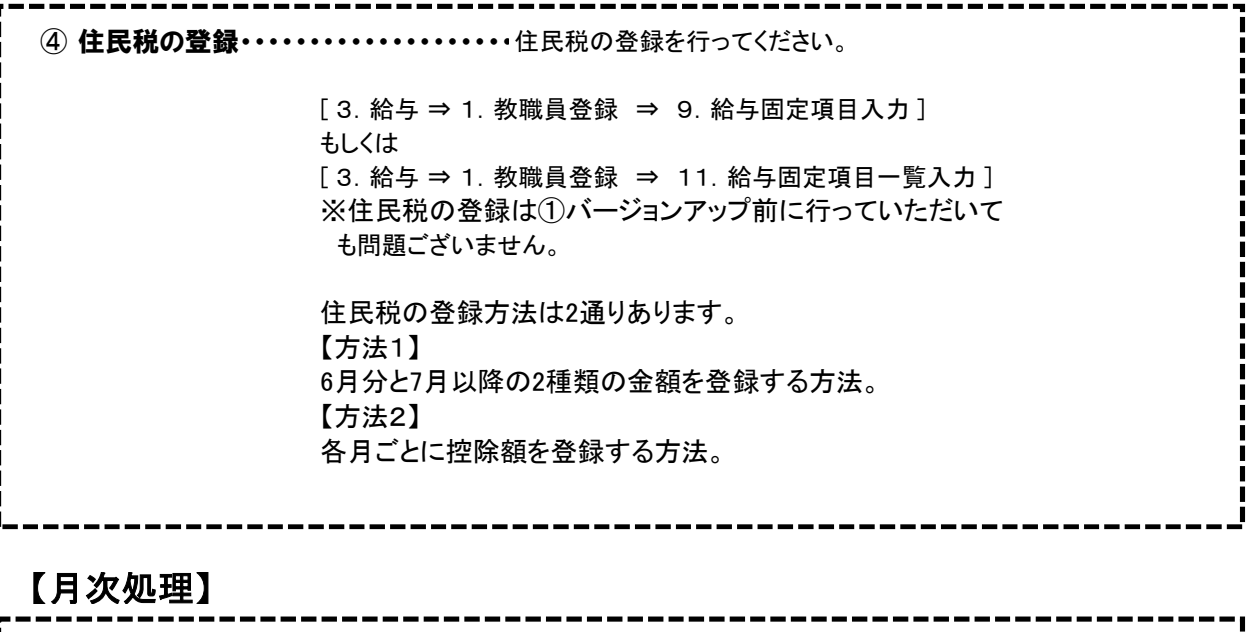

⑤ 給与計算・賞与計算・・・・・・・・・・・・・・・・・・・・・・・・・・・・・・・・・・・ 個人毎に月次減税額が無くなるまで、所得税から相殺する 定額減税額をセットします。 ● 各人別控除事績簿・・・・・・・・・・・・・・・・・・・・・・・・・・・・・・・・・・ お支給毎の減税額や残りの定額減税額などを確認します。

## 1.各帳票のレイアウト設定(給与台帳、賞与台帳、賃金台帳)

バージョンアップ後、定額減税額の項目が追加されます。 各帳票のレイアウトに定額減税額の項目を追加してください。

・給与台帳、賞与台帳、賃金台帳 [ 3. 給与 ⇒ 2. 給与計算 ⇒ 10. 給与帳票 ⇒ 2. 給与台帳レイアウト設定] [ 3. 給与 ⇒ 3. 賞与計算 ⇒ 9. 賞与帳票 ⇒ 2. 賞与台帳レイアウト設定] [ 3.給与 ⇒ 5.年末調整 ⇒ 11.年調帳票 ⇒ 6.賃金台帳レイアウト設定 ]

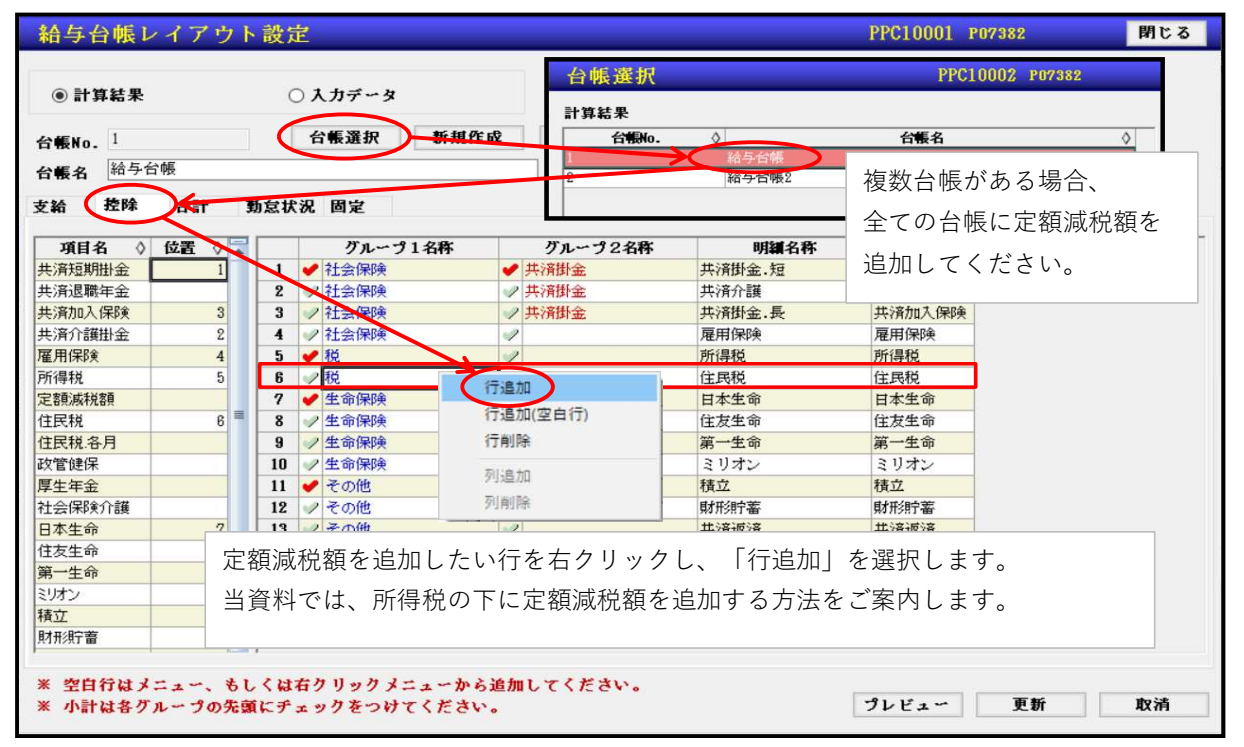

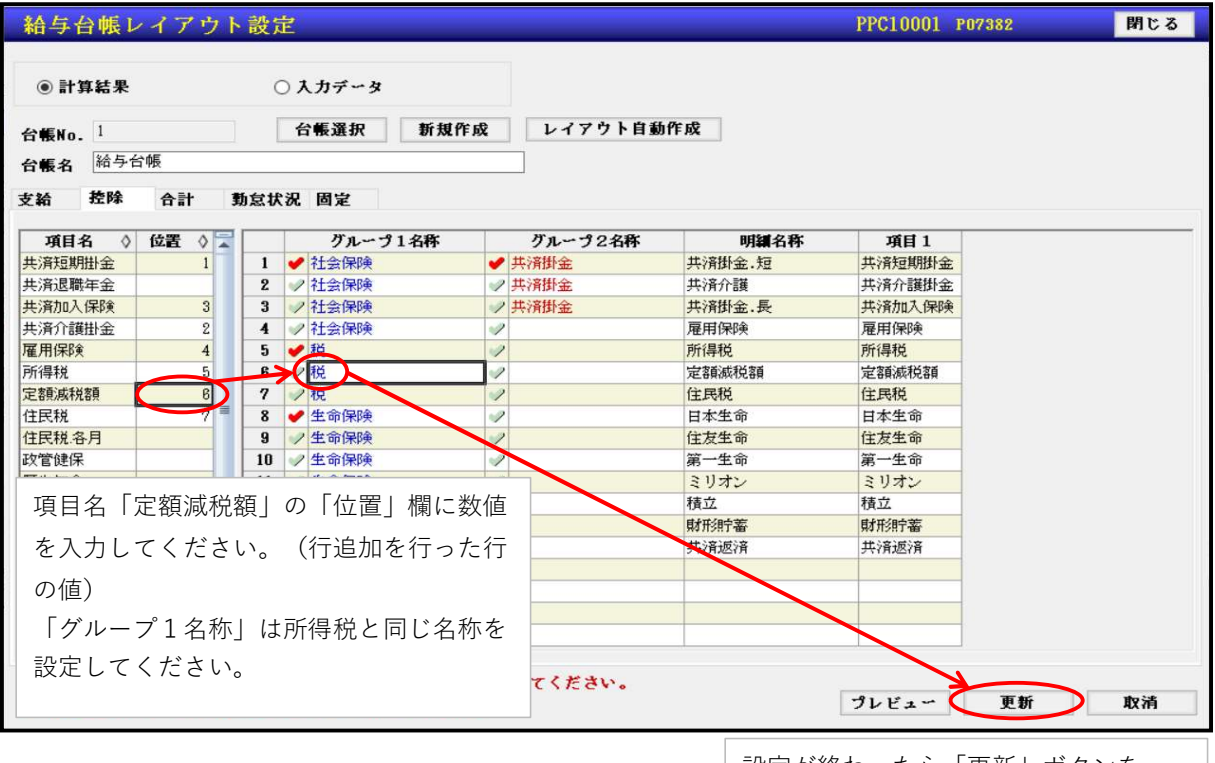

設定が終わったら「更新」ボタンを 押してください。

当画面は給与台帳レイアウト設定の画面ですが、賞与台帳、賃金台帳も同様の設定手順と なります。賞与台帳、賃金台帳も同様にレイアウト設定をお願いします。

#### [ 2 ] 各帳票のレイアウト設定

## 2.各帳票のレイアウト設定(給与支給明細書、賞与支給明細書)

#### ※当設定を行っていない場合、給与一括計算や賞与一括計算で定額減税額を求めることはできません。 必ず設定を行ってください。

・給与支給明細書、賞与支給明細書

[ 3. 給与 ⇒ 2. 給与計算 ⇒ 10. 給与帳票 ⇒ 4. 支給明細書レイアウト設定] [ 3.給与 ⇒ 3.賞与計算 ⇒ 9.賞与帳票 ⇒ 4.賞与支給明細書レイアウト設定 ]

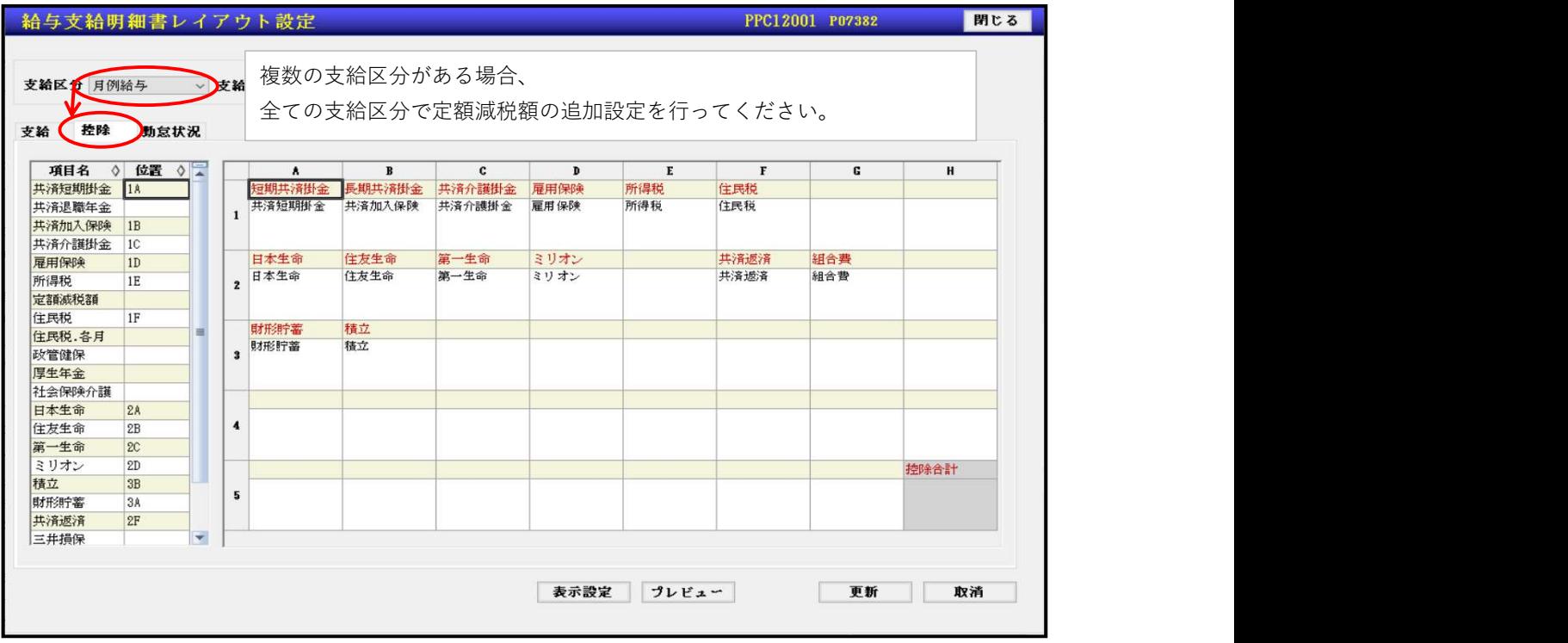

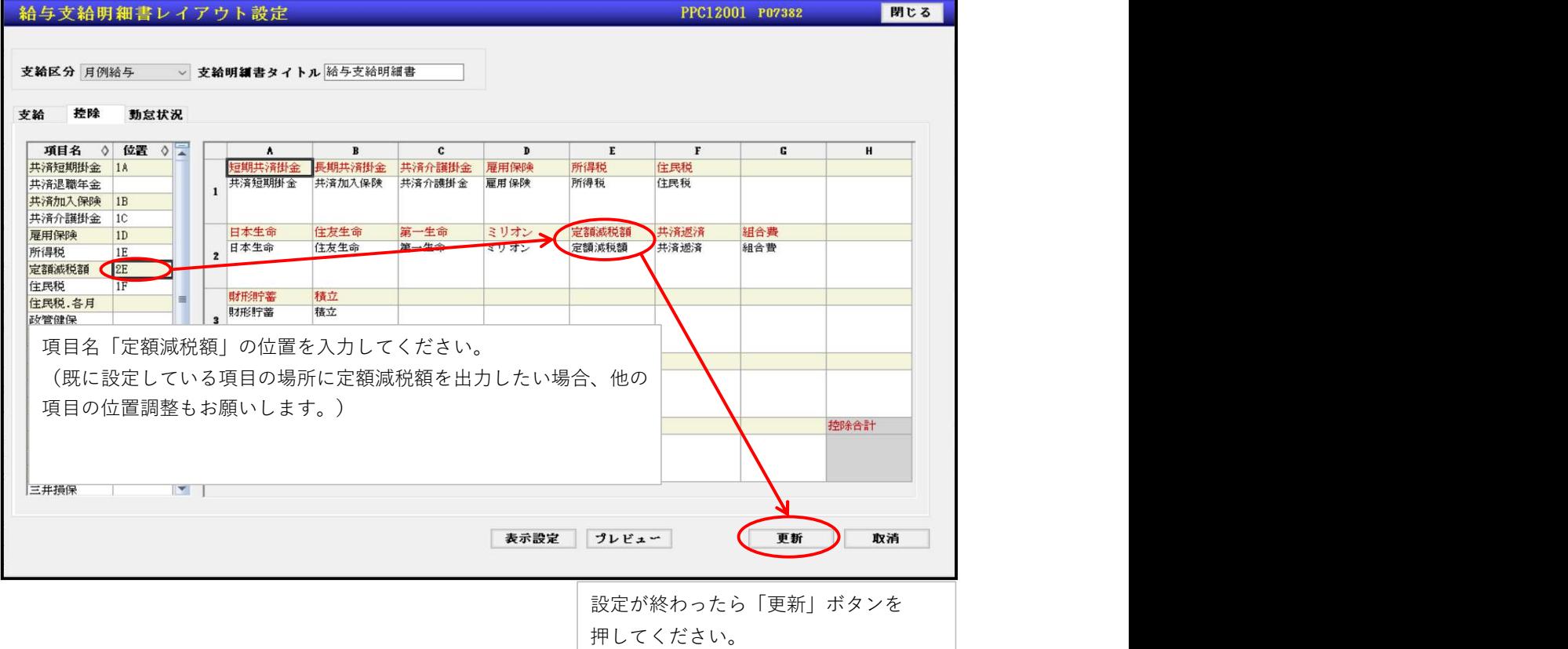

#### 当画面は給与支給明細書レイアウト設定の画面ですが、賞与支給明細書も同様の設定手順と なります。賞与支給明細書も同様にレイアウト設定をお願いします。

## [ 2 ] 各帳票のレイアウト設定

## 3.各帳票のレイアウト設定(会計勘定科目対応設定)

会計システムとのデータ連携を行っている場合、当設定を行ってください。

・会計勘定科目対応設定

[ 3.給与 ⇒ 7.給与各種設定 ⇒ 11.会計勘定科目対応設定 ]

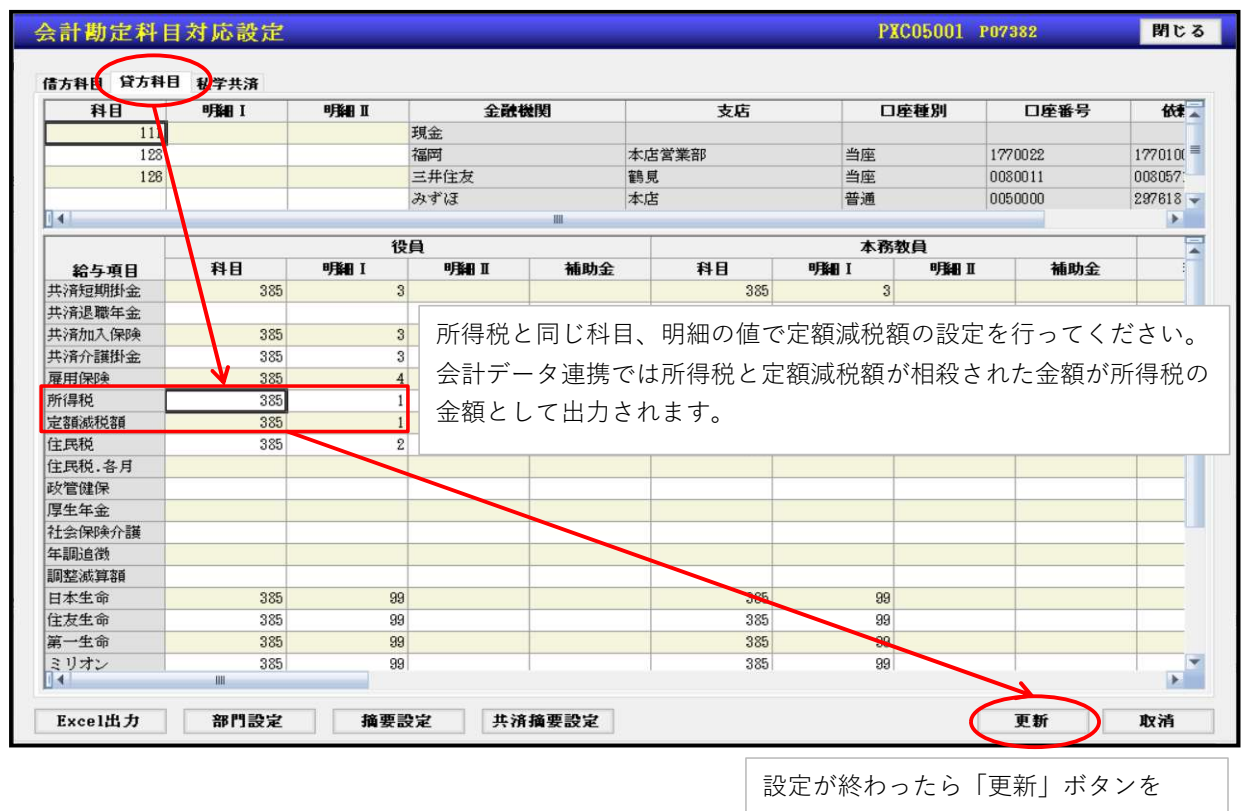

押してください。

## 1.月次減税額の確定

月次減税額を確定させてください。 [1. システム情報 ⇒ 23. 各人別控除事績簿]

各人別控除事績簿を開いて「一覧表示」ボタンを押下してください。 対象者が多い場合、「条件設定」ボタンより所属などを限定すると確認しやすくなります。 2024年6月1日時点で在席している教職員は全員表示されます。 (2024年6月1日以前の退職日が登録されている教職員は表示されません) ※当画面から編集できる項目は「定額減税対象」のチェック項目のみとなります。

A TOMAS-PS/EX3 - 学校法人 トーマス学園(定額) [インストラクタ]  $\sigma$ 操作 システム 各人別控除事績簿  $\overline{\mathbf{z}}$ 条件設定 玉義示 卡確定者最新情報更新 最大化すると見やすくなります。 **月次滅税額 年調滅税額 □対象者のみを表示 HOP OF SPRING REPORT** ◇ 会計区分 ◇ 教職員番号 ◇ 教職員氏名 ◇ (参考) 令和5年 ◇ 税表区分 ◇<br>合計所得会額 採用年月日 同一生計<br>「配偶者」 ◇ 扶養親族 所属 確認後、問題が無ければ  $\begin{array}{c} 2022/04/01 \\ 1890/04/01 \\ 2007/04/01 \\ 2003/04/01 \\ 2008/04/01 \\ 1890/04/01 \\ 2024/06/02 \\ 2024/06/01 \end{array}$ 法人本部<br>法人本部<br>トーマス大学<br>トーマス大学<br>トーマス大学<br>トーマス大学 佐藤川田一マ大学 (時代) 中央 (時代) 中央 (時代) 大都 (時代) 大都 (時代) 大都 (時代) しんたい (時代) しんしょう (時代) しんじょう (時代) かんじょう (時代) かんじょう 役本役本兼本本本本<br>員務員 教教職教授<br>最終 教授教授 「保存」ボタンを押下して 88888888<br>K0020<br>CATEST4<br>88888  $10.088.92$ 99999<br>
TEST<br>
S0020<br>
HOO1<br>
12345<br>
HECOO1<br>
KOO30 ください。 ファイン しんしゅうしょう しんしゅう しんこうしゅう しんこうしゅう 3,640,000 トーマ<br>工学部<br>工学部<br>工学部 ※「保存」を押すことで月 参照データカー  $*$ 兼務教員<br>本務教員 2024/04/01  $\frac{7.85}{7.232.012}$ 次減税額が確定します。 建築学科 %, 232, 012<br>8, 480, 432<br>8, 474, 458<br>7, 547, 580 未未未未 建築学科<br>建築学科 木花粉目  $\frac{\text{K0050}}{\text{K0080}}$ 高山<br>**高山 恵子**<br>鈴木 啓二 1990/04/01 本程教員 「保存」していない状態で 松本 純一郎 建築学科 本務教員 K0070 1990/04/0 |<br>ジョン・スミス<br>|吉田 敏夫<br>|澤田 正行 建築学科 兼務教員 K003 5,445,354 1990/04/0  $\begin{array}{c} 1800/04/01 \\ 1800/04/01 \\ 1800/04/01 \\ 1800/04/01 \\ 1800/04/01 \\ 1800/04/01 \\ 1800/04/01 \\ 1800/04/01 \\ 1800/04/01 \\ 1800/04/01 \\ 1800/04/01 \\ 1800/04/01 \\ 1800/04/01 \\ 1805/04/01 \\ \end{array}$ 給与計算や賞与計算を行っ 未未 建築学科 兼務教員 K0210<br>K0220  $4,152,000$ <br>5,798,116 建築学科 兼務教員 未未未未 建築学科<br>情報工学 兼務教員<br>本務教員  $\begin{array}{r} \tt K0230 \\ \tt K0100 \\ \tt K0120 \\ \tt K0130 \\ \tt K0240 \\ \tt K0250 \\ \tt K0150 \\ \end{array}$ ても定額減税額が計算され 12,592,012 情報工学科 情報工学科 情報工学科 科里工学科科学工学科科工学科科工学科科工学科  $12,592,012$ <br> $11,254,574$ <br> $8,225,832$ <br> $7,888,484$ <br> $3,659,200$ <br> $6,085,772$ <br> $5,798,116$ <br> $8,226,270$ 本務務務教教教授科科科科科科科科科科科科科科科科科科科科科科科科科科科科科科 一甲田 ませんのでご注意ください。 \*\* - 甲田  $7 + 7$ Excel出力 保存

同一生計配偶者、扶養親族の人数の確認を行ってください。 教職員家族の登録内容に従って人数をカウントしています。 [ 3.給与 ⇒ 1.教職員管理 ⇒ 5.教職員家族 ]

#### <同一生計配偶者が1となる条件(以下、全ての条件を満たす必要があります)>

- ・同一生計配偶者のチェックが入っている
- ・非居住者ではない

・死亡年月日が入っていない、もしくは2024年1月1日以降の死亡年月日が入っている

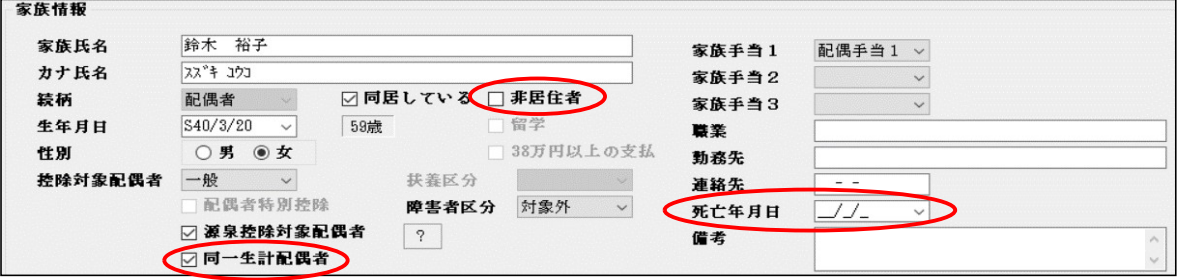

#### <扶養親族がカウントされる条件(以下、全ての条件を満たす必要があります)>

・非居住者ではない

- ・扶養区分が「義務なし」以外である
- ・死亡年月日が入っていない、もしくは2024年1月1日以降の死亡年月日が入っている

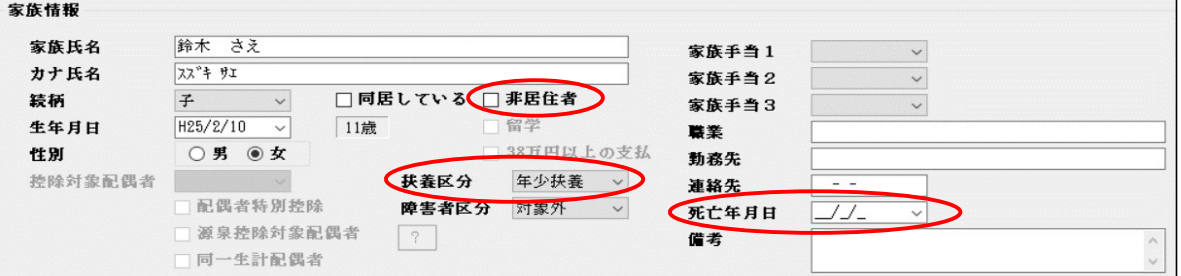

# [ 3 ] 月次減税額の確定

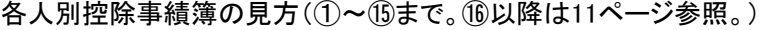

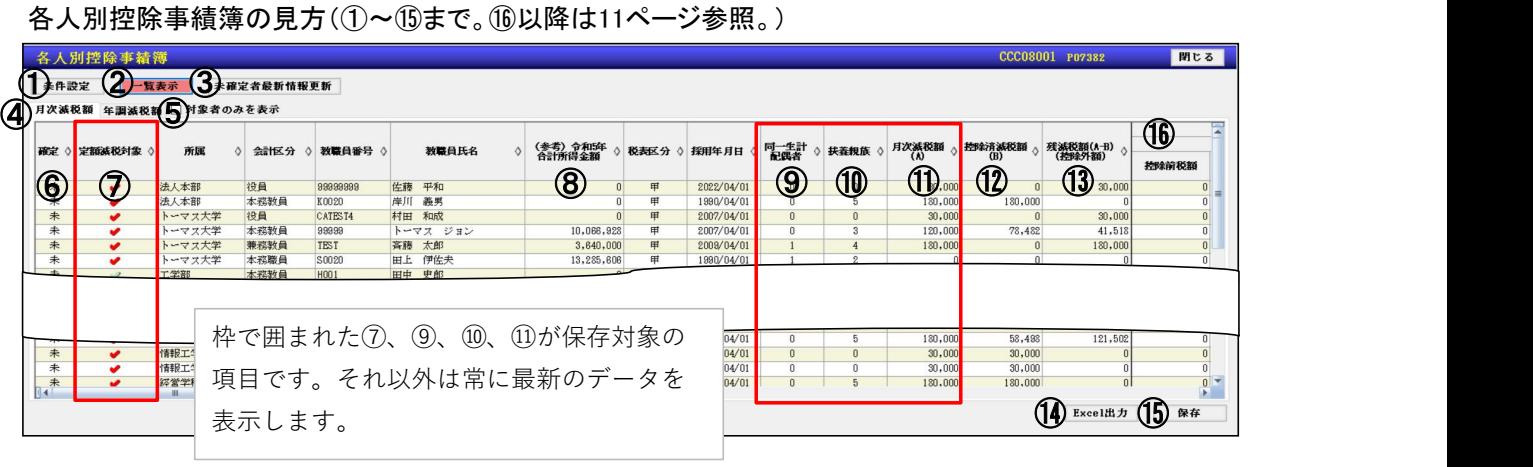

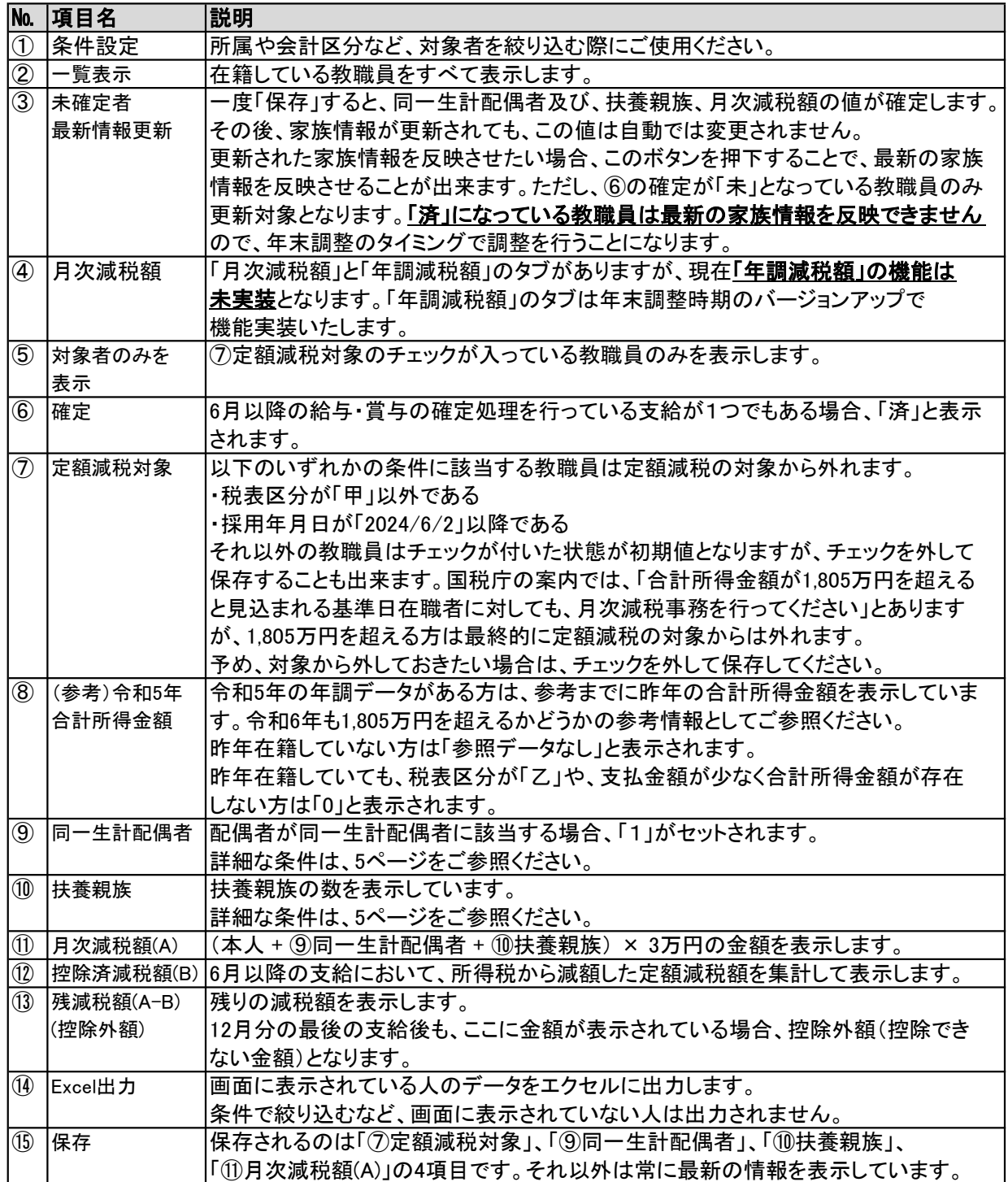

画面の並び順について

【パラメータ設定】の「源泉徴収票出力順」の値で出力しています。 [ 1. システム情報 ⇒ 2. パラメータ設置(給与設定タブ) ]

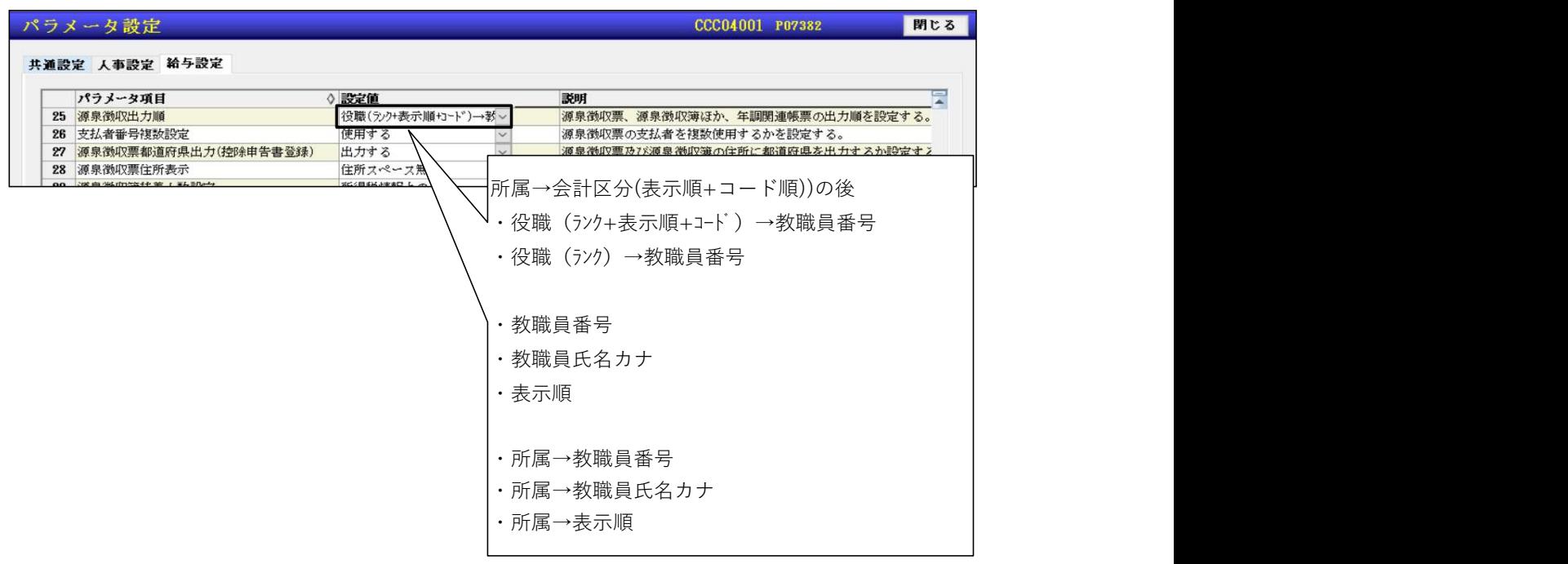

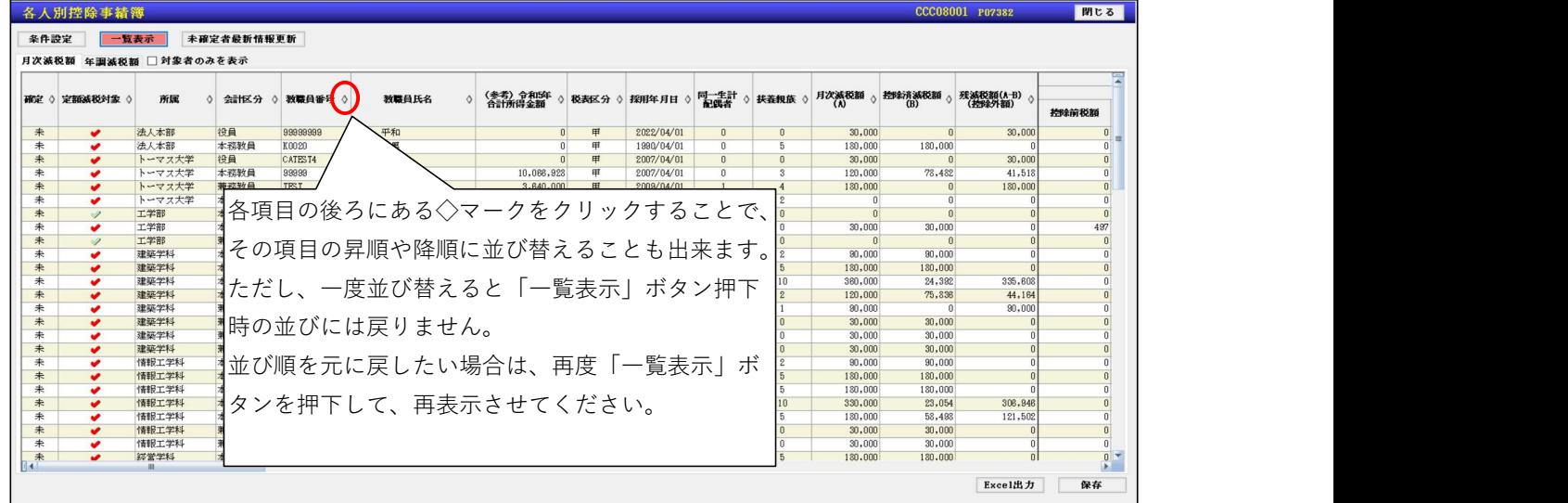

## [ 4 ] 住民税の登録

6月以降の住民税を登録します。 住民税の登録方法は2通りあります。 現在のお客様の設定にあわせた対応方法で更新をお願いします。

方法1:6月分と7月以降の2種類の金額を登録する方法。 方法2:各月ごとに控除額を登録する方法。

### 1.住民税の登録(方法1:6月分と7月以降の金額設定)

#### 【方法1】

6月分と7月以降の2種類の金額を登録する方法の場合。 [ 3.給与 ⇒ 1.教職員登録 ⇒ 11.給与固定項目一覧入力 ]

項目選択 上書保存 新規保存 削除

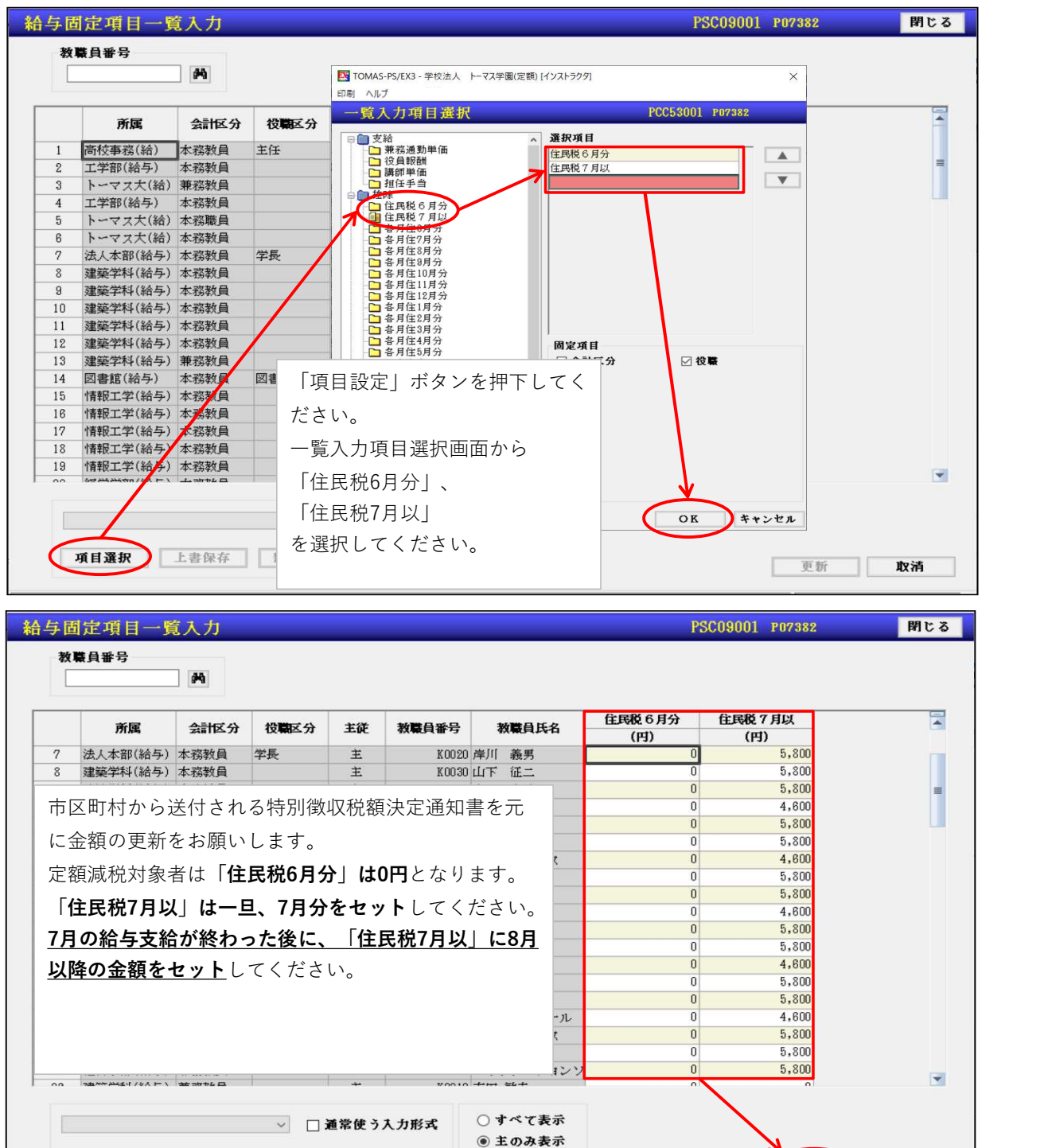

○従のみ表示

更新

取消

## 2. 住民税の登録(方法2:各月ごとに金額設定)

#### 【方法2】

各月ごとに控除額を登録する方法の場合。

[ 3. 給与 ⇒ 1. 教職員登録 ⇒ 11. 給与固定項目一覧入力]

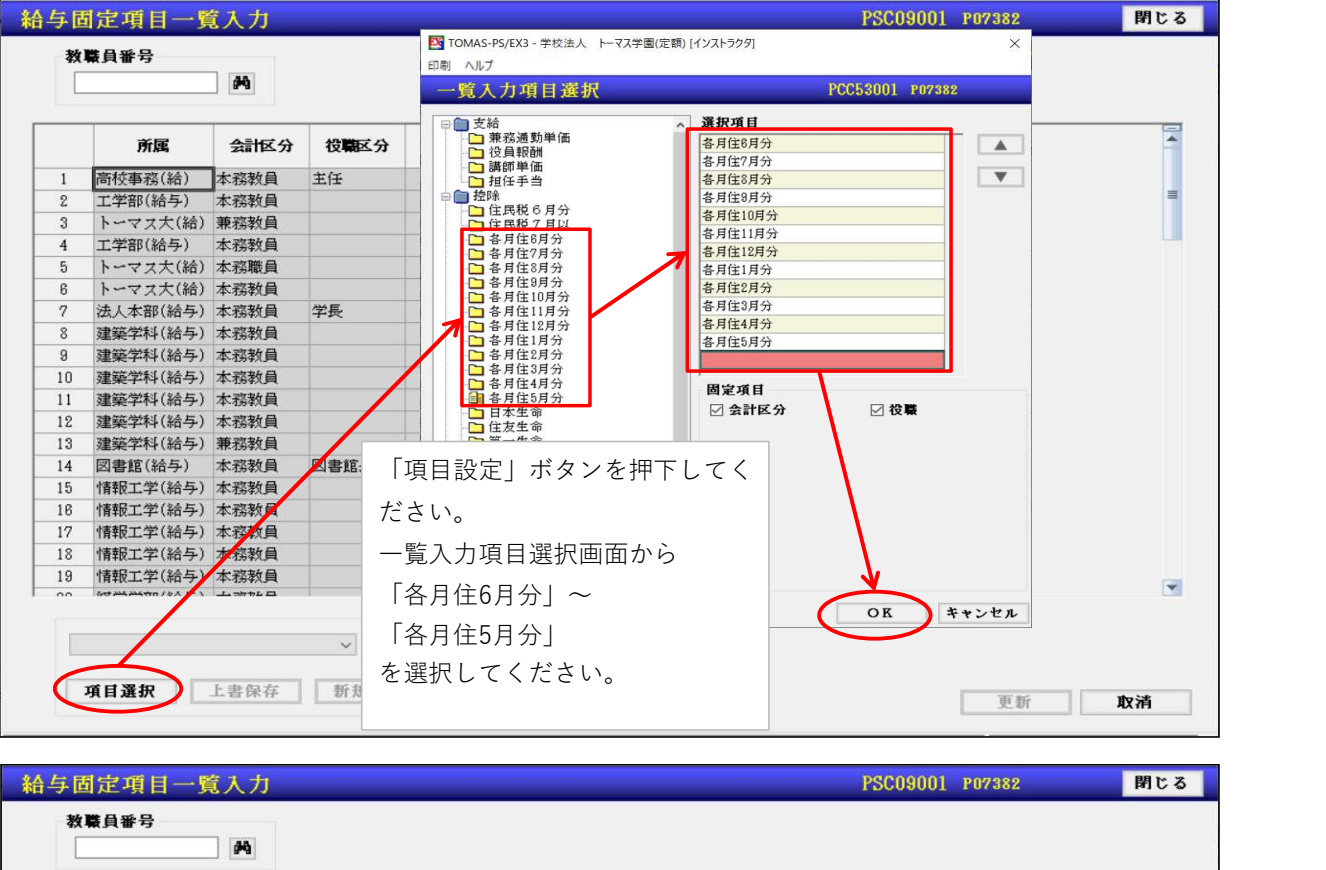

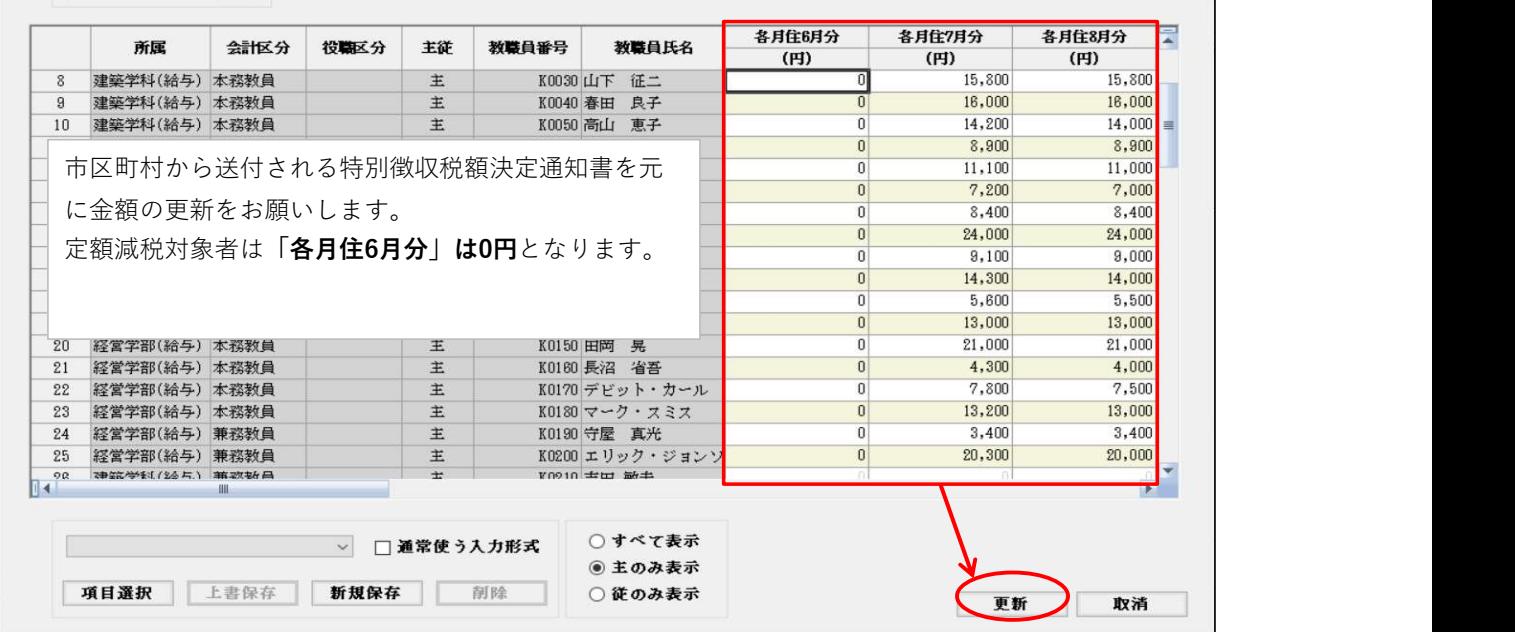

※従来、方法1で控除しており、今回、方法2で控除するように変更される場合、 教職員登録の計算区分情報「住民税.各月」にチェックが入っている必要があり ます。(計算区分情報「住民税」のチェックを外せば、方法1で設定している 金額が残っていても、問題はありません。)

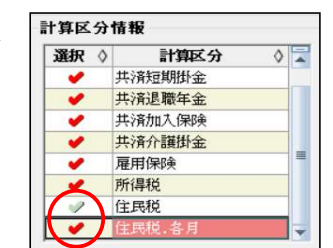

また、給与支給明細書レイアウト設定、給与台帳レイアウト設定、賃金台帳 レイアウト設定にて、「住民税.各月」を設定してください。

# [ 5 ] 給与計算・賞与計算

# 1.給与計算・賞与計算

6月以降の給与・賞与から定額減税額が計算されます。 定額減税が計算される支給の範囲は以下の通りです。

- ・対象年月:2024年6月~2024年12月まで
- 且つ
- ・支給年月日:2024年6月1日~2025年1月31日まで

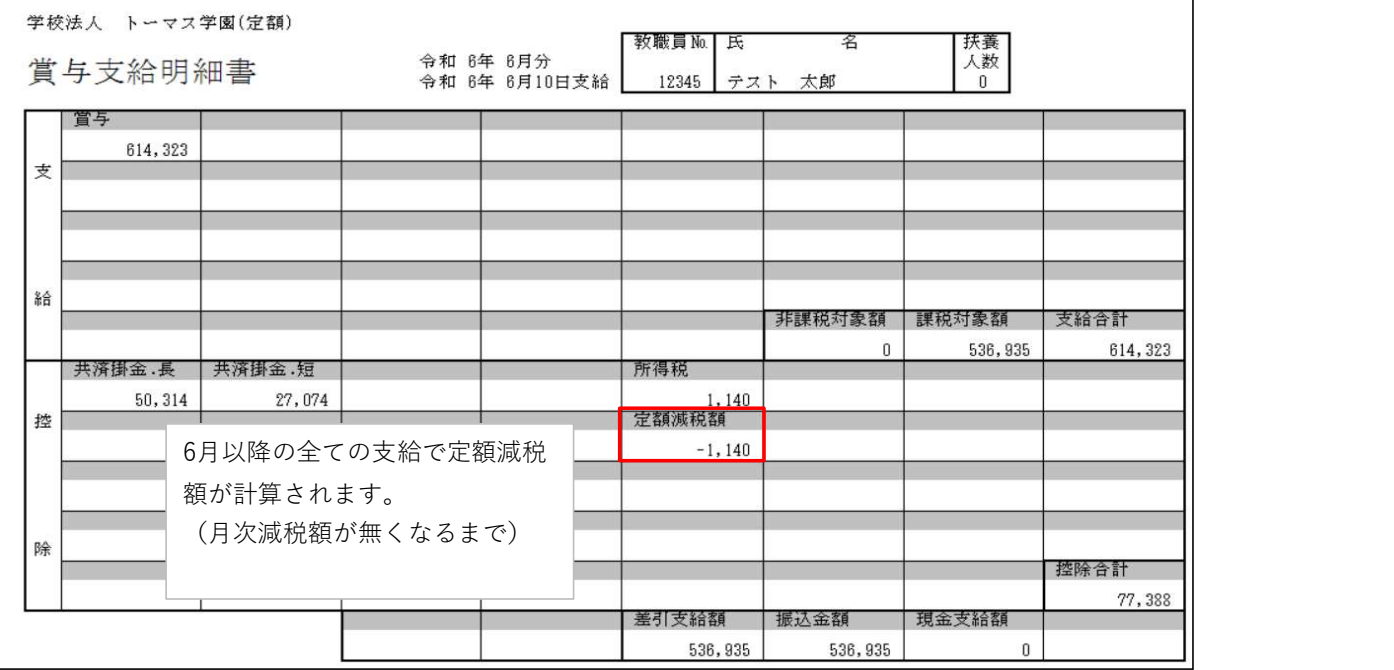

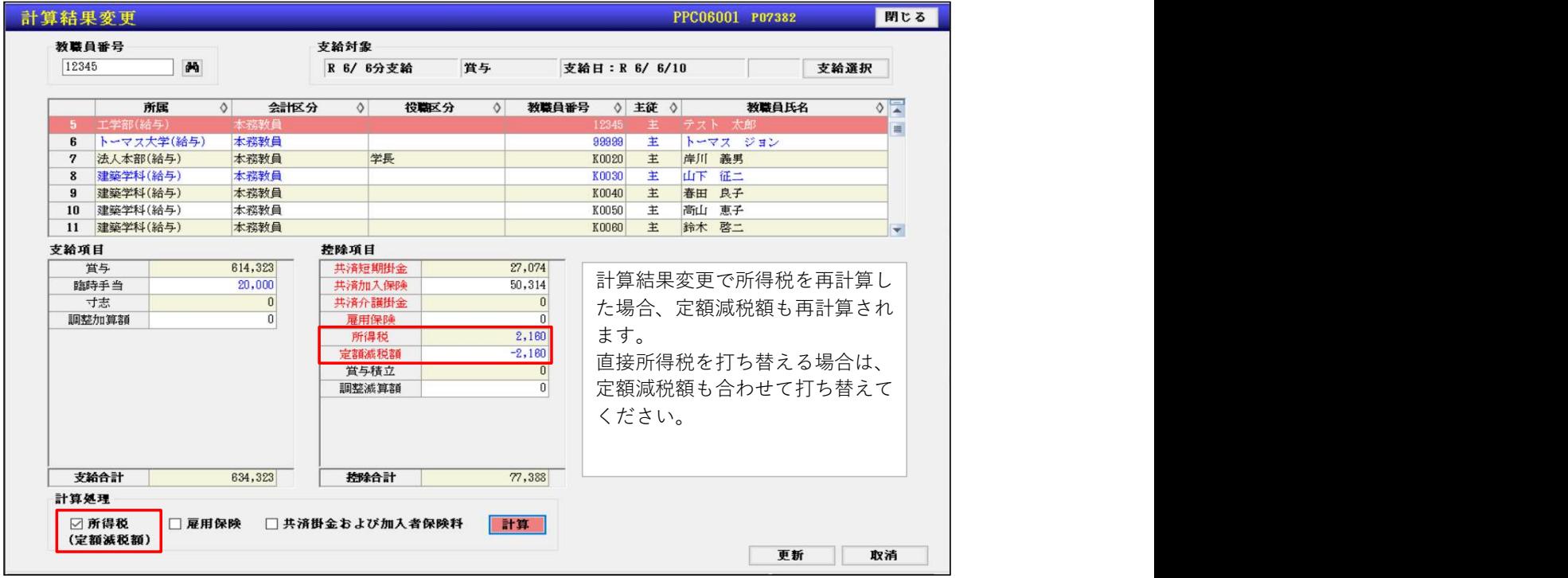

# 1. 各人別控除事績簿

[ 1.システム情報 ⇒ 23.各人別控除事績簿 ] 各人別控除事績簿の見方(⑯以降。⑮以前は6ページを参照。) ※⑯以降は、6月以降の支給が無い場合、表示されません。

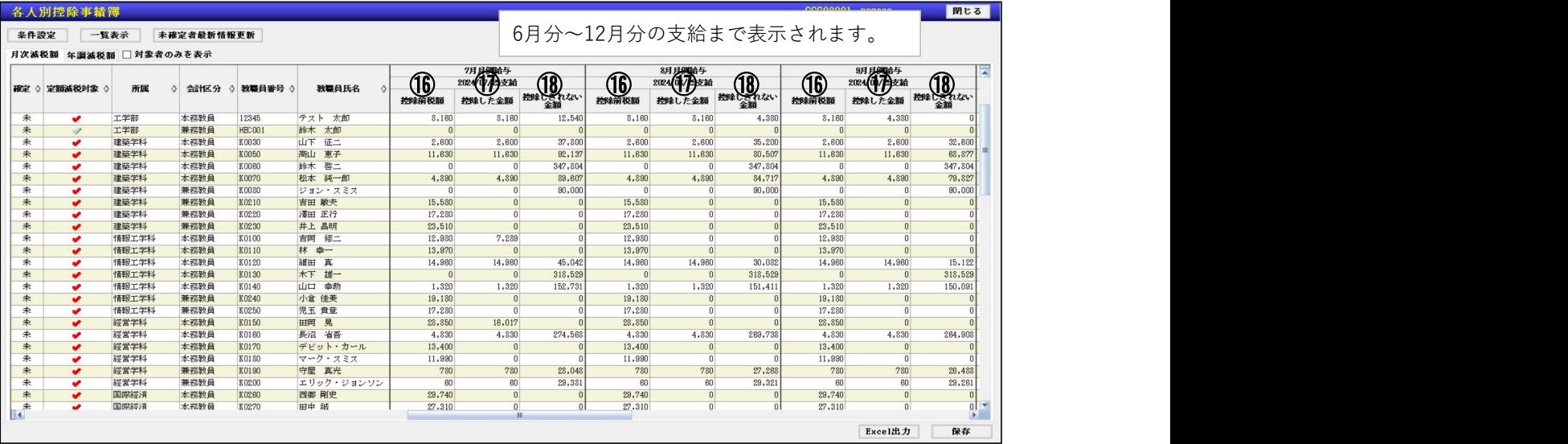

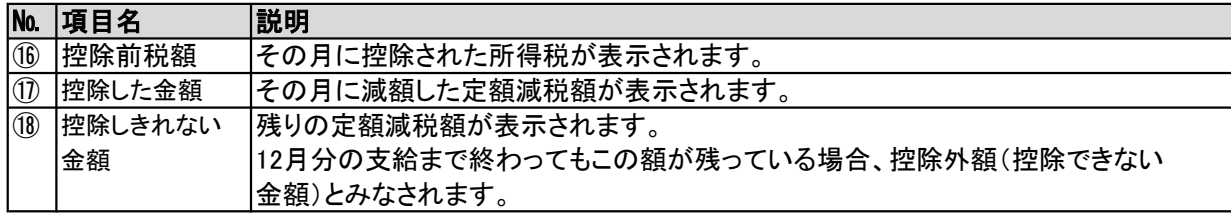

#### ※ご注意

給与・賞与の計算は必ず、支給日が早い順番から計算してください。 残りいくら減額できるかは、計算する支給日より前の支給日の実績から減額した定額減税額を集計して 求めています。支給の遅い給与・賞与から計算した場合、実績額の集計が正しくできず、計算結果が

おかしくなる可能性がございます。

例

①賞与の支給:6月10日(所得税:25,000円)とする →この支給が6月で最初の支給とします。 ②給与の支給:6月25日(所得税:6,000円)とする 月次減税額:30,000円とする

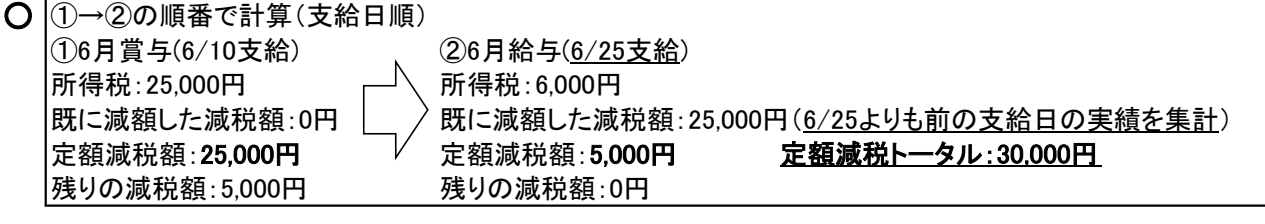

× ②→①の順番で計算(支給日ではない順番で計算) ②6月給与(6/25支給) ①6月賞与(6/10支給) 所得税:6,000円  $\Box$  所得税:25,000円 |既に減額した減税額:0円 └\_ / 既に減額した減税額:0円(6/10よりも前の支給日の実績を集計) 定額減税額:6,000円(誤り) 定額減税額:25,000円 定額減税トータル:31,000円 |残りの減税額:-1,000円(誤り) 残りの減税額:5,000円 各人別控除事績簿は支給日順に並びます。その際、支給日順に控除しきれない金額を求めます。 (月次減税額ー該当月までの減額済定額減税額)そのため、残りの減税額がマイナス表示されます。

#### ※先に支給日が遅い方の計算をしてしまった場合、支給日が早い方から計算しなおすことで、 正しい定額減税額を求めなおすことが出来ます。

## [ 6 ] 各人別控除事績簿

支給が増えていく毎に「一覧表示」ボタンを押下してデータが表示されるまでの時間が長くなります。 「条件設定」ボタンより、所属や会計区分などを限定して表示していただくことをお勧めいたします。

#### 【参考】

おおよその目安(環境によって速度は異なります。以下は弊社環境での実測値になります)

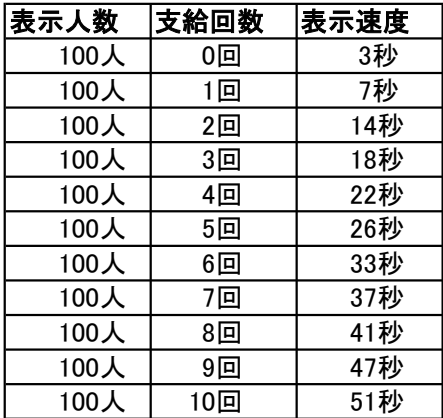

# [ 7 ] その他

## 1.年調減税額の対応予定について

今後、システムで対応を予定している内容を記載します。 ※対応時期、対応内容については、変更となる可能性がございます。

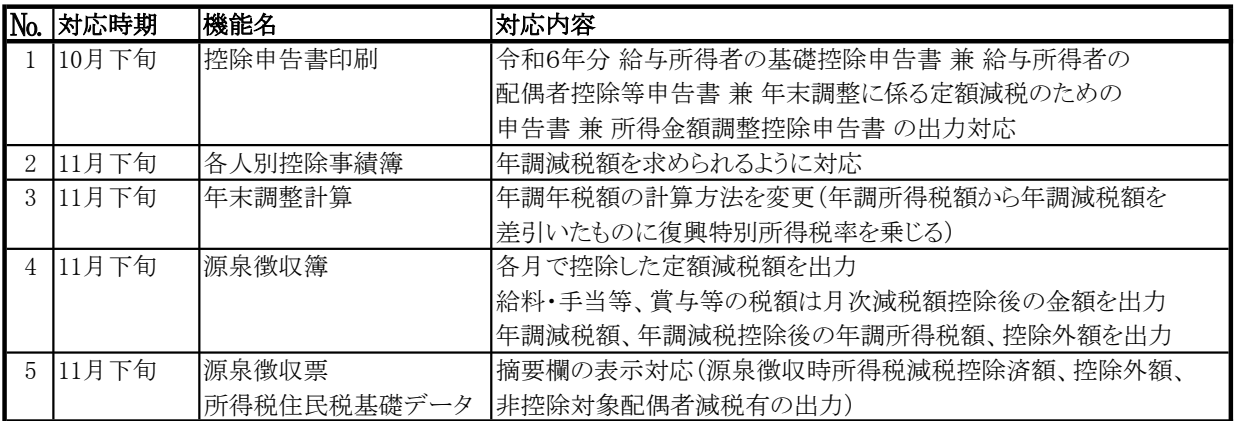